# Integrando a KB ao SAP ERP Executando o método GetList

Anteriormente, estabelecemos a conexão com o ERP de SAP e invocamos o método GetList da Bapi de Materiais para receber a lista de materiais.

Nosso objetivo agora é percorrer esta lista e despejá-la na tabela Produto de nossa aplicação.

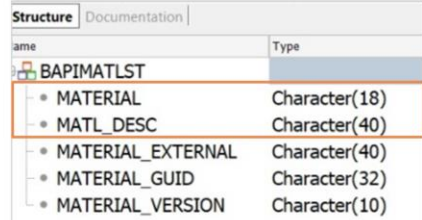

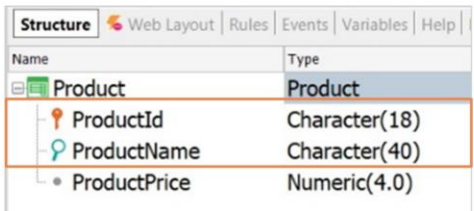

Em primeiro lugar observemos que na definição de nossa transação Produto o Id é autonumerado, e o nome é Character de comprimento 20.

Mas se olharmos agora para a estrutura do SDT BAPIMATLIST veremos que o número associado ao material está definido como um Character de comprimento 18 e sua descrição como Character de 40.

Por isso modificamos a estrutura de nossa transação para que seja compatível com estas definições.

Bom. Devemos agora definir o processo que se encarregue de percorrer a lista de materiais recebida do ERP e despejá-la na tabela de produto.

yout | Rules \* | Conditions | Variables

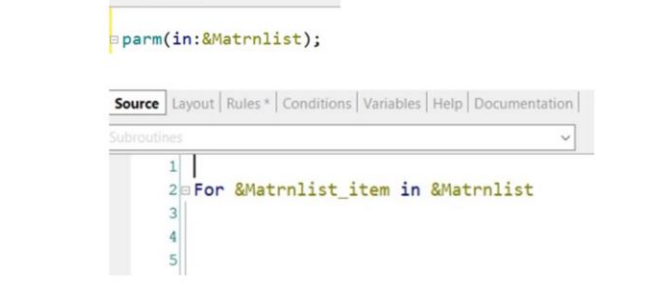

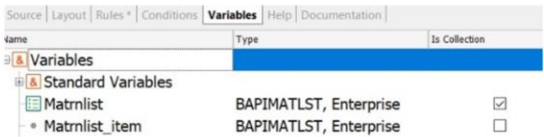

Criamos um procedimento chamado UserUpdateProducts.

Este procedimento deve receber a lista de materiais retornada pela execução do método GetList, então definimos a variável &MatRnList do tipo de dado BapiMatList, e a marcamos como coleção.

Vamos agora para a aba Rules e definimos a correspondente regra Parm. Precisamos percorrer esta coleção de materiais, então precisamos definir outra variável do tipo BapiMatList mas dessa vez para representar um elemento da coleção, então a definimos simples e não como coleção. Bom. Vamos agora ao source para percorrer a lista de materiais:

E para cada um desses elementos, devemos inseri-lo como um produto novo em nossa tabela, se não existir anteriormente, ou atualizá-lo se já existir.

Portanto, declaramos nossa transação Produto como Business Component e utilizaremos o método InsertOrUpdate para processar os registros.

#### **Business Component: Product**

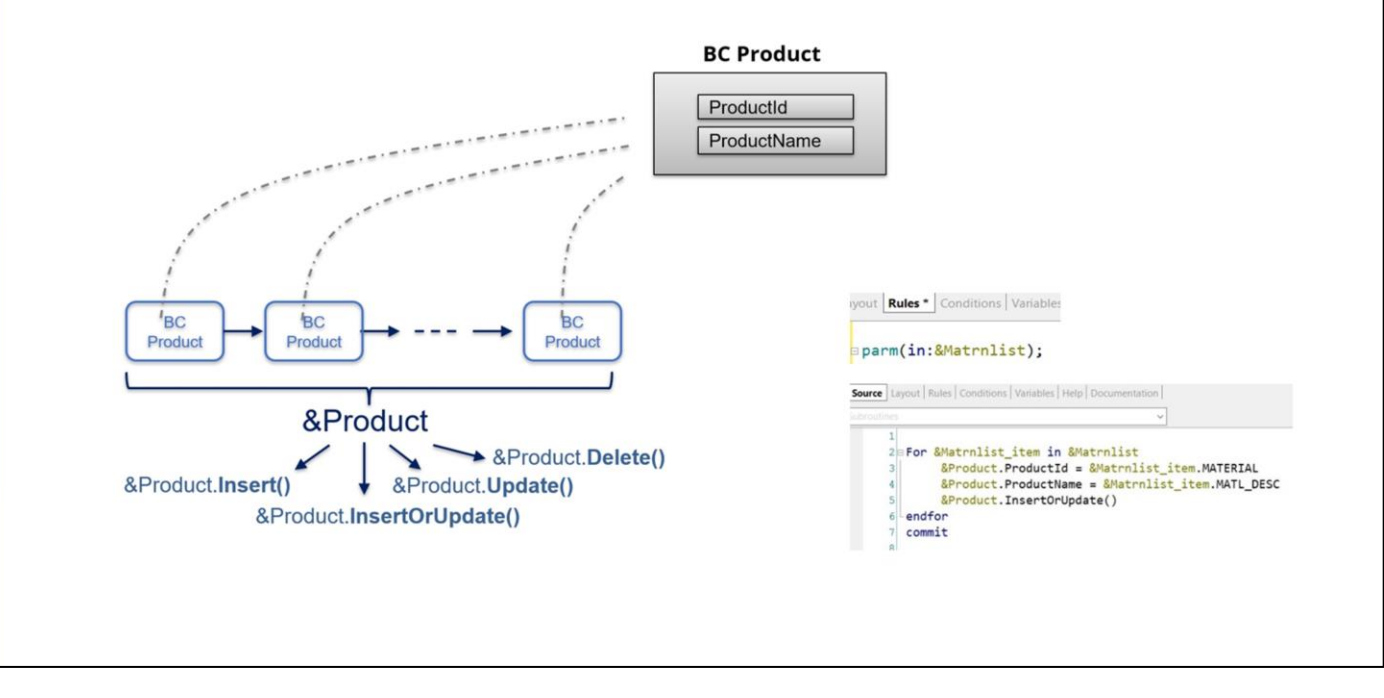

Lembremos que Business Component é uma propriedade das transações que permite disparar sua lógica fora da transação

Os métodos que estamos vendo se aplicam tanto a variáveis simples como coleção de Business Components. Em particular, o método InsertOrUpdate tem um comportamento específico, pois primeiro tenta fazer o insert do registro e, se falhar devido a uma chave duplicada, então ele o recupera e o atualiza.

Este é o comportamento que nos ajuda a resolver nosso requisito, pois nosso objetivo é manter sempre atualizada nossa tabela de produtos, inserindo os novos ou atualizando os existentes.

Então, voltamos ao procedimento e definimos a variável &Product, Business Component. E no source completamos o código.

Uma vez atribuídos os valores para o Id e nome do produto, aplicamos o método InsertOrUpdate. Fechamos o for e declaramos o commit, necessário ao trabalhar com Business Components.

GeneXus by Globant

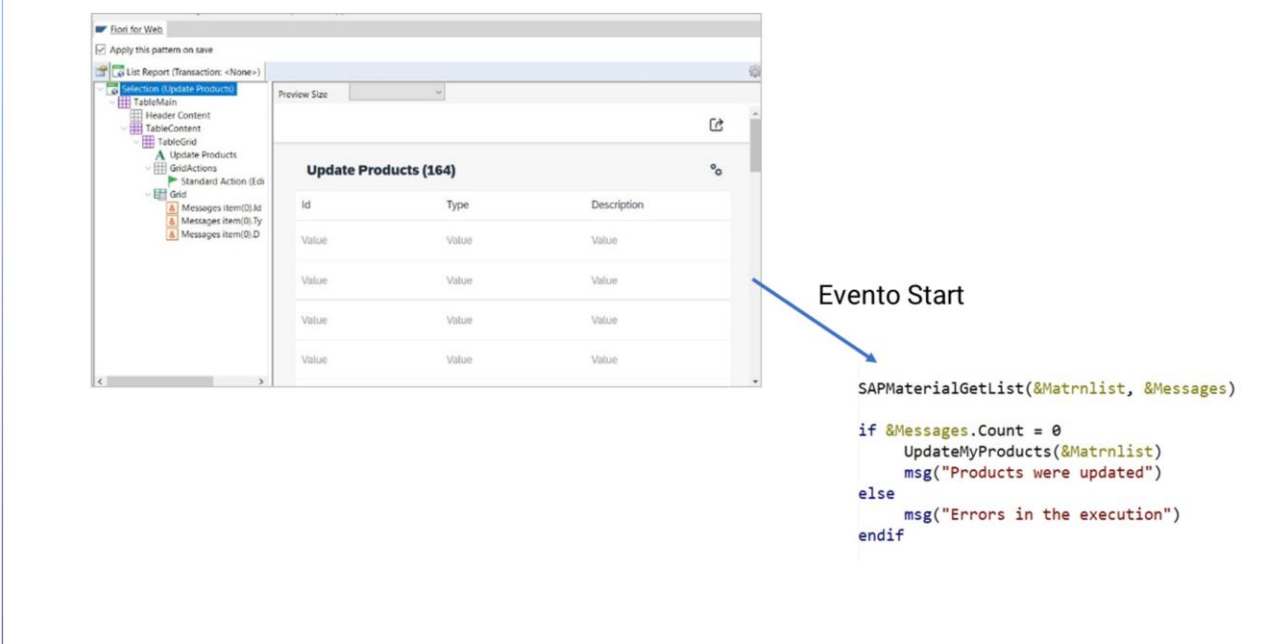

Bom. Atingido este ponto, precisamos agora de um objeto que dispare esses processos. Portanto, criamos um web panel chamado UpdateUserProducts e aplicamos o pattern Fiori for Web a ele. Escolhemos o floorplan ListReport, e vamos indicar que carregamos seus dados a partir de um SDT.

Lembremos que o processo SAPMaterialGetList retorna a lista de materiais e a lista de possíveis erros ocorridos. A lista de materiais operamos internamente para atualizar nossos produtos, então tomamos o sdt Messages como origem de dados. Este web panel então exibirá a coleção de erros, se houver algum registrado, e processará a lista de materiais.

Removemos as ações sobre o grid e verificamos as propriedades correspondentes para incluí-lo no Fiori launchpad e no menu da master page.

Gravamos. E vamos agora aos seus eventos.

Queremos que ao abrir este objeto seja chamado o processo que invoca o método GetList, sejam exibidos os erros, se houver, e seja processada a lista de materiais.

Assim, no evento Start definimos a chamada ao procedimento SAPMaterialGetList, definindo as variáveis necessárias.

Em seguida, consultamos se houve erros ou não e processamos os materiais mostrando mensagens que indicam se houve falhas ou se foi realizado corretamente.

GeneXus by Globant

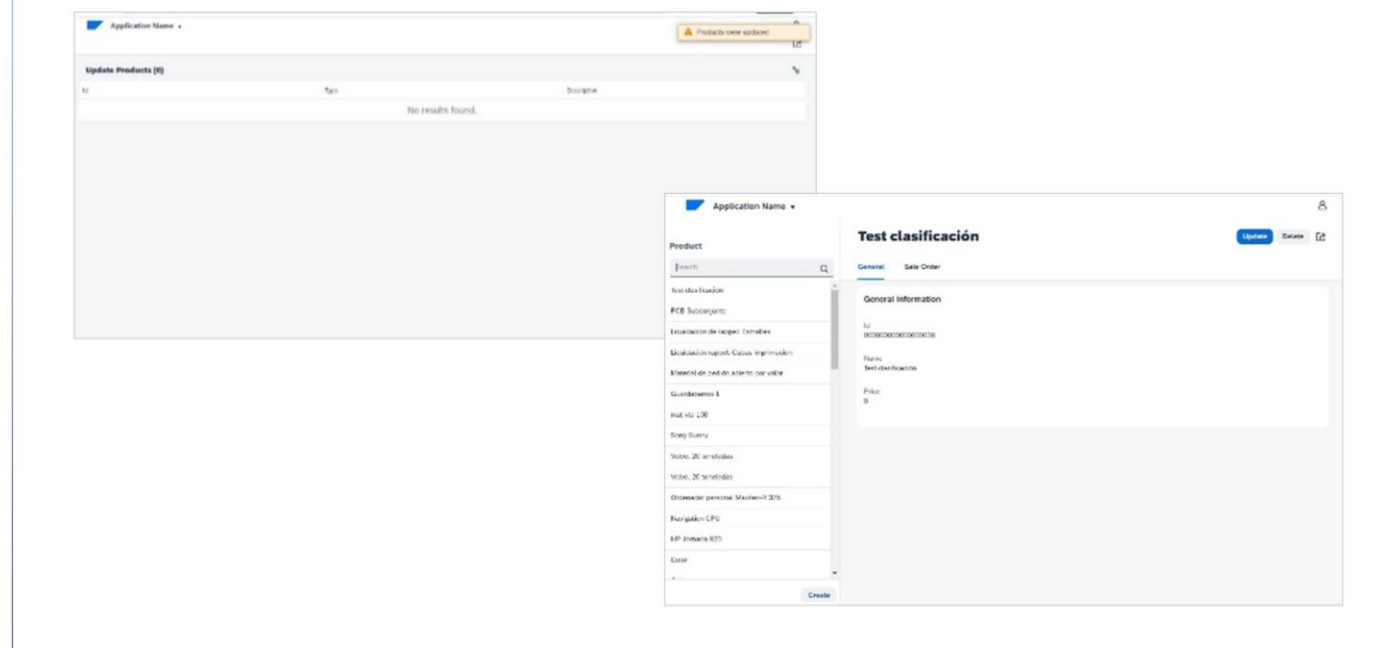

Antes de executar, nos certificamos de remover os dados de teste para carregar os produtos a partir dos materiais devolvidos pelo ERP.

Pressionamos F5

Primeiro verificamos que não temos nenhum produto carregado. E agora vamos ao web panel para carregar os materiais devolvidos pelo ERP.

Vemos que foi executado corretamente e não há retorno de erros ou avisos.

E finalmente voltamos aos produtos para verificar que foram carregados corretamente.

A seguir, trabalharemos com as ordens de venda.

GeneXus by Globant

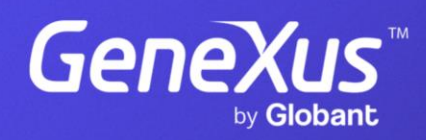

training.genexus.com